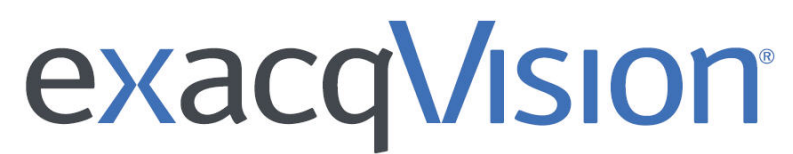

# **exacqVision Web Service Configuration**

User Manual Version 9.2

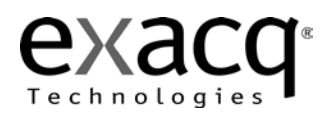

Information in this document is subject to change without notice.

© Copyright 2008-2018, Exacq Technologies, Inc. All rights reserved.

Exacq Technologies is a trademark of Exacq Technologies, Inc. Other trademarks and trade names may be used in this document to refer to either the entities claiming the marks and names or their products. Exacq Technologies, Inc., disclaims any proprietary interest in trademarks and trade names other than its own.

Exacq Technologies makes no warranty of any kind with regard to this material, including, but not limited to, the implied warranties of merchantability and fitness for a particular purpose. Exacq Technologies shall not be liable for errors contained herein or for incidental or consequential damages in connection with the furnishing, performance, or use of this manual.

Exacq Technologies, Inc.

11955 Exit Five Parkway, Bldg 3

Fishers, IN 46037 USA

# New in version 9.2

[Restoring the web service to its default settings](#page-11-0)

## Contents

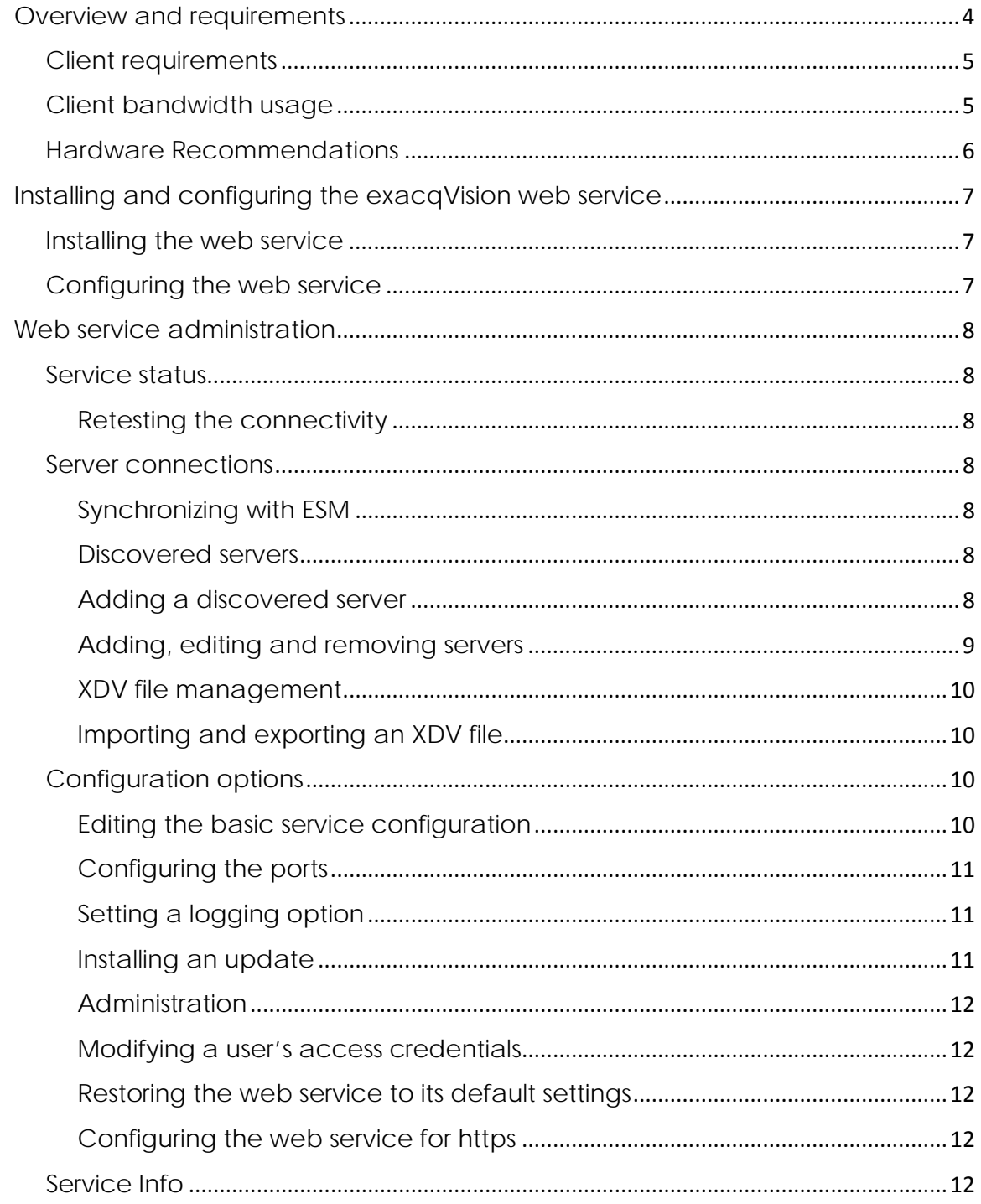

## <span id="page-3-0"></span>Overview and requirements

The exacqVision web service provides an interface for Exacq Mobile, and the bundled web client, to retrieve video and other server data from exacqVision servers. The web service connects to the exacqVision server in a similar way to the desktop client, and provides additional connections for web and mobile devices.

**Note:** Do not install the web service on exacqVision EL Series systems. The exacqVision web service is pre-installed on all exacqVision A Series and Z Series systems. You can also install it on exacqVision ELX Series systems.

**DISTRIBUTED SYSTEM MOBILE DEVICES / BROWSERS** Third party server running exacqVision Web Service Exacq Mobile free app available for iOS, Android, **LAN/WAN** and Kindle Fire **WIFI Cellular Data** exacqVision servers and exacqVision Edge camera/server **INTEGRATED SYSTEM** exacqVision browser based client operates on all leading exacqVison server running exacqVision Web Service Internet browsers

The exacqVision web service works with browsers as shown in [Figure 1.](#page-3-1)

<span id="page-3-1"></span>**Figure 1: Browsers for the exacqVision web service**

You can configure the web service as an integrated system that directly runs on an exacqVision server, or as a distributed system on a standalone third-party server that connects to one or more exacqVision servers.

**Note:** For higher capacity systems or to connect to exacqVision Edge camera servers, configure the web service as a distributed system.

You can also view video on the local network by using a web browser, over the Internet using a web browser, or on a mobile device using a mobile browser or exacqVision application.

## <span id="page-4-0"></span>Client requirements

The web client supports the following browsers:

- Chrome
- Firefox
- Internet Explorer 10 or later
- Opera
- Safari

The mobile client supports the following browsers:

- Chrome mobile for Android and iOS
- Firefox
- Internet Explorer 10 or later
- Opera
- Safari Mobile

## <span id="page-4-1"></span>Client bandwidth usage

[Table 1](#page-4-2) is an estimate of client bandwidth usage when you stream video to web browsers and mobile devices. The bandwidth can vary based on the composition of the camera scene and whether the native h.264 streaming is enabled in both the web client and web service.

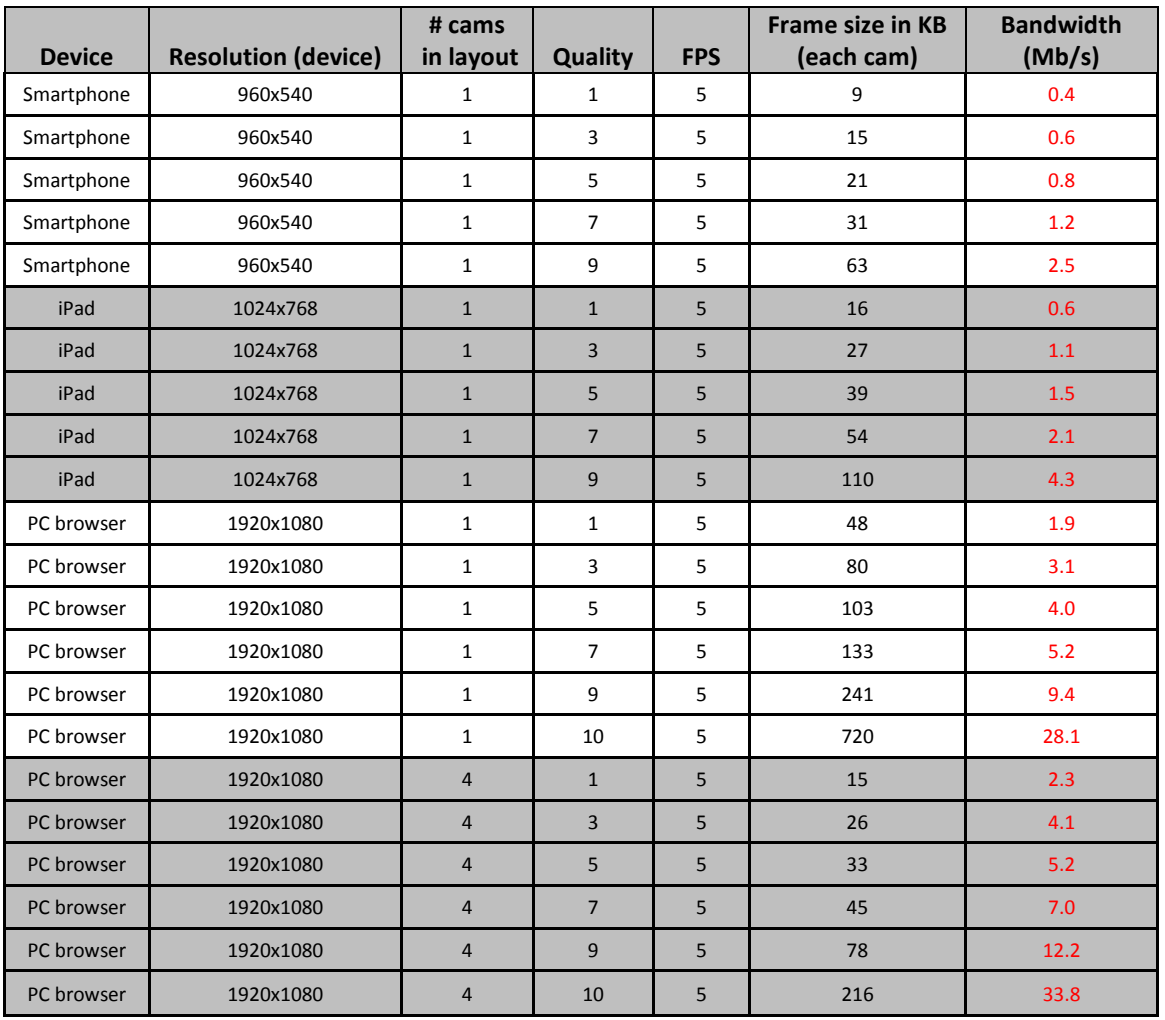

<span id="page-4-2"></span>**Table 1: Client bandwidth usage**

**Note:**

- The resolution of the camera is not relevant to the bandwidth. The web service resizes the image to fit the client device resolution.
- The resolution of the device has a bigger impact on bandwidth than the number of cameras. For example, a four-camera layout that fills all pixels requires an estimate of 20 percent more bandwidth than a one-camera layout.

### <span id="page-5-0"></span>Hardware Recommendations

The exacqVision web service uses a significant amount of computer resources to transcode video. Required resources increase in proportion to the number of simultaneous connections and the data rate of incoming video. Hardware upgrades are necessary to support heavy web service workloads.

**Table 2: Hardware Recommendations**

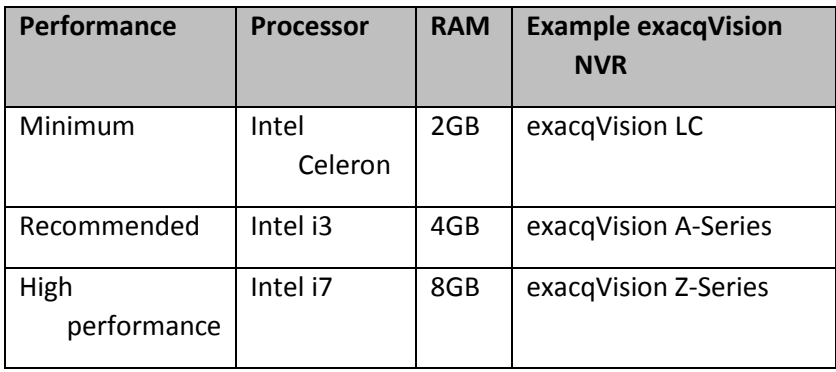

# <span id="page-6-0"></span>Installing and configuring the exacqVision web service

## <span id="page-6-1"></span>Installing the web service

The web service is preinstalled on all A Series, Z Series, LC Series, ELP Series and M Series machines.

To install the exacqVision web service on a third party machine, complete the following steps:

- 1. Download the exacqVision web service fro[m www.exacq.com/support/downloads.html.](http://www.exacq.com/support/downloads.html)
- 2. Run the setup file.
- 3. Follow the Install Software wizard to install the web service.

To start the web service, complete the following steps:

- Click the **Start** icon, select **Programs**, and then select **exacqVision Web Service**
- Click **Start exacqVision Web Service**

**Note:** To ensure that the web service always starts after a reboot, select **Set exacqVision Web Service to start automatically** from the **Start** menu.

## <span id="page-6-2"></span>Configuring the web service

To configure the web service, complete the following steps:

- Open the web service browser and enter the system address in the address bar.
- Click **Web Service Configuration** in the lower-right corner of the page.

**Note:** The default username is admin and the default password is admin256. To prevent unauthorized access or modifications to the system, change the default username and password. For more information on changing the username and password, see **[Administration](#page-11-1)** on page [12.](#page-11-1)

## <span id="page-7-0"></span>Web service administration

## <span id="page-7-1"></span>Service status

The **Service Status** pane displays updates and automates actions that help to improve the serviceability of the web service.

#### <span id="page-7-2"></span>Retesting the connectivity

To ensure suitable connectivity, networking changes are required outside of the web service configuration. To verify these changes, you can retest the connectivity.

To reset the connectivity, complete the following step:

• Click the **RETEST CONNECTIVITY** button in the lower right of the **Service Status** pane.

#### <span id="page-7-3"></span>Server connections

The **Server Connections** pane displays a list of the connected and discovered servers. In the **Server Connections** pane, you can manually define the exacqVision servers that users can connect to, or set the system to automatically find the servers for you.

#### <span id="page-7-4"></span>Synchronizing with ESM

The web service has the ability to synchronize with ESM, which facilitates access to servers based on individual user groups. Users can use ESM synchronizing to log on to the web client and Exacq Mobile to gain visibility and access to the servers in their assigned group.

To turn on ESM synchronizing, complete the following steps:

1. Click the **Sync with esm** button.

**Note:** The default option is **Off**.

- 2. In the **ESM** window, enter the ESM URL in the **ESM URL** field.
- 3. Enter a username and password in the **Admin Username** and **Admin Password** fields.
- 4. Click **Apply**.

**Note:** If you turn on ESM synchronizing, when you access the web client, the web client prompts you to log on to the ESM system.

#### <span id="page-7-5"></span>Discovered servers

Use the **DISCOVERED** button in the upper-right corner of the **Standard Servers** list to display a list of discovered servers.

**Note:** You can view the number of discovered servers next to the **DISCOVERED** button in the upperright corner of the **Standard Servers** list.

#### <span id="page-7-6"></span>Adding a discovered server

To add a discovered server, complete the following steps:

- In the upper-right of the **Standard Servers** list, click the **DISCOVERED** button to view the discovered servers.
- From the **Standard Servers** list, select a server, and then click **Add.**

#### <span id="page-8-0"></span>Adding, editing and removing servers

To add a server, complete the following steps:

- 1. In the **Server Connections** pane, click **ADD SERVER**.
- 2. In the **Add Server** window, enter the IP address of the server you want to add into the **Address** field.
- 3. In the **Port** field, enter the port number that you want the server to connect to. The default port is 22609.
- 4. In the **Timeout** field, enter the number of minutes that you want to allocate to the server before a timeout occurs. The default number is 0.
- 5. Configure one, both or none of the following options:
	- Passthrough
	- Power User Process
- a) To configure a passthrough account, complete the following steps:
	- Select the **Passthrough** check box.
	- In the **Passthrough Username** and **Passthrough Password** fields, enter a username and password.

**Note:** A passthrough account is accessible at all times to all the systems users. If you configure a passthrough account, clients are automatically logged on as a user.

- b) To configure a power user process account, complete the following steps:
	- Select the **Power User Process** check box.
	- In the **Power User Username** and **Power User Password** fields, enter a username and password for the server account.

**Note:** The power user process account aids features that require a constant connection with the server, such as push notifications. This account is not for public users. The web service uses it for internally to monitor events and data.

6. Click **APPLY**.

To remove a server, complete the following steps:

- Select the servers you want to remove.
- Click **REMOVE SELECTED**, and then click **DELETE.**

To edit a server, complete the following steps:

- 1. Select the server you want to edit.
- 2. Click **EDIT SELECTED**.
- 3. In the **Edit Server** window, edit the appropriate fields.
- 4. Click **APPLY**.

#### <span id="page-9-0"></span>XDV file management

You can import and export an XDV file that contains a list of servers exported from the **Add Systems** page in exacqVision client, and then add a large number of servers simultaneously. For more information about exporting an XDV file that contains a list of servers, see the *exacqVision Client User Manual.*

#### <span id="page-9-1"></span>Importing and exporting an XDV file

To import an XDV file, complete the following steps:

- 1. To import an XDV file, hover over the **MORE** button and select **Import SDV**.
- 2. Click **FILE** and browse to the XDV file you want to import, and then click **Open**.
- 3. Click **IMPORT**.

To export an XDV file, complete the following step:

• To export an XDV file, hover over the **MORE** button and select **Import XDV**

#### <span id="page-9-2"></span>Configuration options

To open a list of configuration options, in the navigation tree select **Configuration**.

#### <span id="page-9-3"></span>Editing the basic service configuration

The basic service configuration is a group of options that relate to the overall behaviour of the web service.

To edit the basic configuration of a service, complete the following steps:

- 1. From the navigation tree, select **Basic.**
- 2. In the **Basic Configuration** pane, edit the appropriate fields:
	- In the **Name** field, enter a new name.
	- To configure and reference the web service for a known URL, in the **External URL** field, enter the URL.
	- In the **Stored Login Expiration** field, enter the number of days that a user can remain logged in to a server, after they select the **Always use these credentials** check box.
	- In the **Inactivity Timeout** field, enter the default number of minutes before a video timeouts and stops playing because of user inactivity.

**Note:** Zero indicates that timeouts are disabled. You can override the default value in the web client.

- To prevent Cross-Site Request Forgery attacks, select the **Enable CSRF Protection** check box.
- 3. Click **Apply**.

## <span id="page-10-0"></span>Configuring the ports

By default, the web service is configured to use the industry standard ports for web applications. However, if you encounter network restraints, you can change the default port values.

**Note:** If you change the web service port configuration, retest the connectivity. For more information on retesting the connectivity, see [Retesting the connectivity](#page-7-2) on page [8.](#page-7-2)

To configure a port, complete the following steps:

- 1. From the navigation tree, select **Ports**.
- 2. In the **HTTP** field, enter the web service port number. The default number is 80.
- 3. In the **Secure HTTP** field, enter the HTTP number. The default number is 443.
- 4. In the **Web Sockets** field, enter the web socket number. The default number is 8082.

**Note:** Enable the web socket port for native h.264 streaming. Ensure that port 8082 is open on any firewall that runs on the computer.

- 5. In the **Secure Web Sockets** field, enter the secure web socket number. The default number is 8083.
- 6. Click **Apply**.

#### <span id="page-10-1"></span>Setting a logging option

To help customer support in diagnosing issues, the web service logs many of its operations. You can control the amount of information that the system logs and saves by setting a logging option.

To set a logging option, complete the following steps:

- 1. From the navigation tree, select **Logging**.
- 2. In the **Logging Level** field, select one of the following level options:
	- **Error (Level 1):** Logs catastrophic issues, such as a system crash.
	- **Warning (Level 2):** Logs warnings, such as a server logon failure.
	- **Info (Level 3):** Logs every action that occurs in the web service.
	- **Debug (Level 4):** Logs additional information that is useful for the Exacq Technical Support team.

**Note:** All messages equal or higher than the level you select are logged.

3. In the **Single Log File Duration** area, enter a unit of time and select an interval option. For example, two hours.

**Note:** The system deletes any log files older than the duration date you select.

- 4. In the **Number of Log Files to Retain** area, enter the number of log files you want to retain.
- 5. Click **Apply**.

**Note:** You can download the log by clicking **DOWNLOAD LOG**.

#### <span id="page-10-2"></span>Installing an update

To install an update, complete the following steps:

- 1. From the navigation tree, select **Updates**.
- 2. In the **Updates** pane, click **CHECK FOR UPDATES**.
- 3. From the **Select an update** list, select an update to install and then click **OK**.
- 4. Click **Apply**.

#### <span id="page-11-1"></span>Administration

On the Administration page, you can modify a user's access credentials, restore the web service to its default settings, and restrict the access to the web service configuration to the localhost.

#### <span id="page-11-2"></span>Modifying a user's access credentials

To modify a user's access credentials, complete the following steps:

- 1. From the navigation tree, select **Admin**.
- 2. On the Administration page, enter a username.
- 3. In the **Change Password** field, enter a new password and verify that password by entering it again in the **Verify Password** field.
- 4. Optional. To restrict the access to the web service configuration to the localhost, select the **Enable Localhost Restriction** check box.

**Note**: If you select **Enable Localhost Restriction**, only the localhost or 127.0.0.1 can access the web service configuration. If you do not select **Enable Localhost Restriction**, any user with local or remote access to the web service can access the web service configuration.

5. Click **Apply**.

#### <span id="page-11-0"></span>Restoring the web service to its default settings

Use **Restore Defaults** to restore all web settings, with the exception of the web administration username and password, to their default values with.

To restore the web service to its default settings, complete the following steps:

- 1. From the navigation tree, select **Admin**.
- 2. On the Administration page, click **Restore Defaults**.
- 3. Click **Confirm** to restore the default settings.

#### <span id="page-11-3"></span>Configuring the web service for https

In the **Current HTTPS Configuration** page, you can configure the web service to support https. To configure the web service for https, complete the following steps:

- 1. From the navigation tree, select **HTTPS**.
- 2. In the **HTTPS** page, select **CONFIGURE**.
- 3. Select one of the following configuration types:
	- **External:** This option uploads external SSL certificates and keys.
	- **Let's Encrypt/ACME:** This option integrates with an ACME-based server to provide a certificate.

**Note:** To use the **Let's Encrypt/ACME** option, your web service must have a domain name, use port 80, and be externally reachable on port 80. You cannot change these requirements. If you need to use a different configuration, select the **External**  configuration option.

- 4. Enter the applicable information.
- 5. Click **Apply**.

#### <span id="page-11-4"></span>Service Info

The **Service Info** page provides information about the server and the operating system.